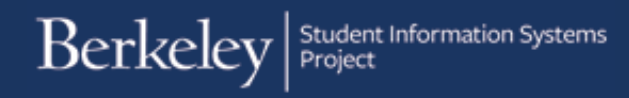

# Qualifying Exam - Committee

Students can submit this form to create or change their committee for a Qualifying Exam or Advancement to Candidacy. The form should be submitted at least four weeks in advance.

The following shows the steps to create a Qualifying Exam committee.

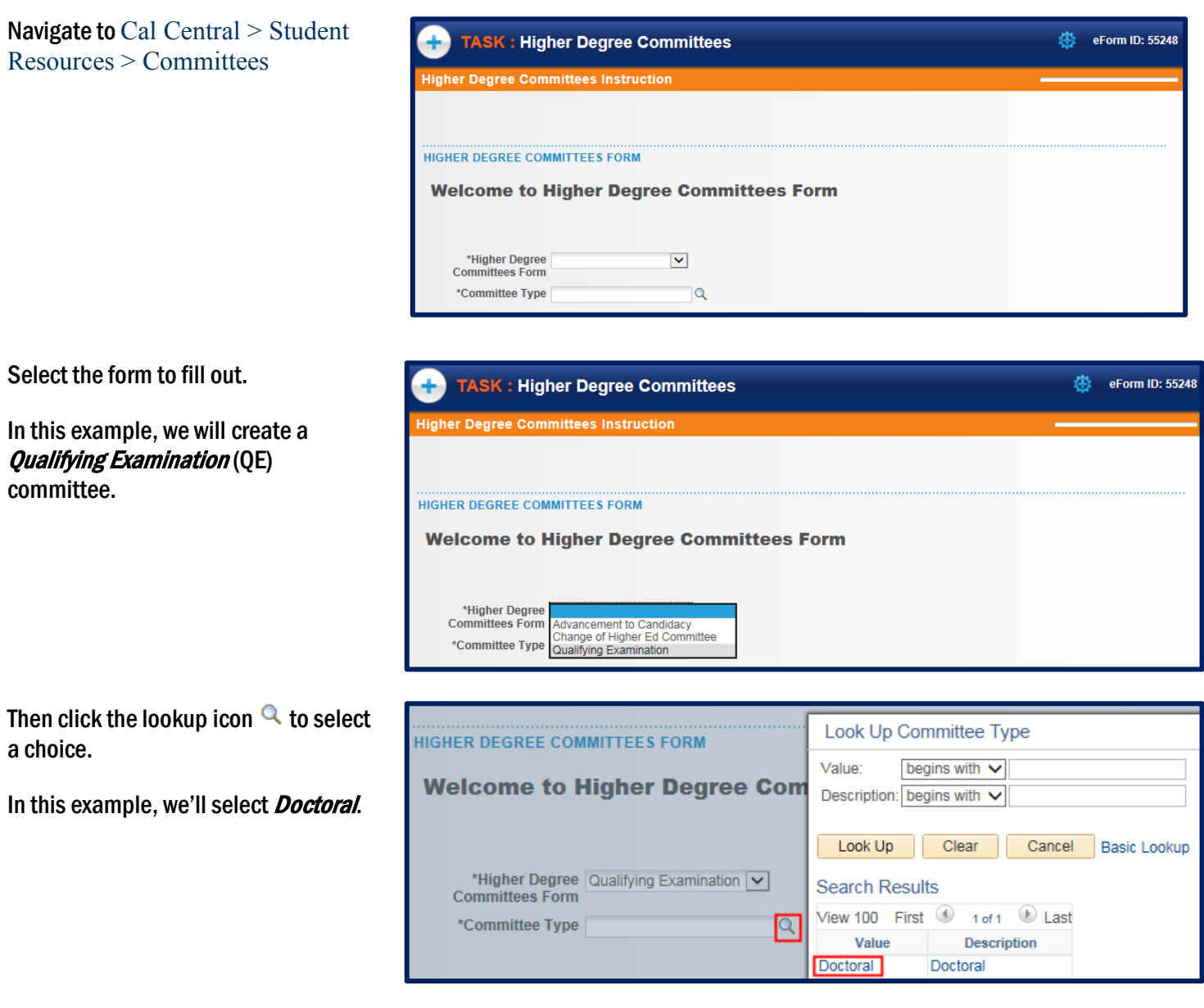

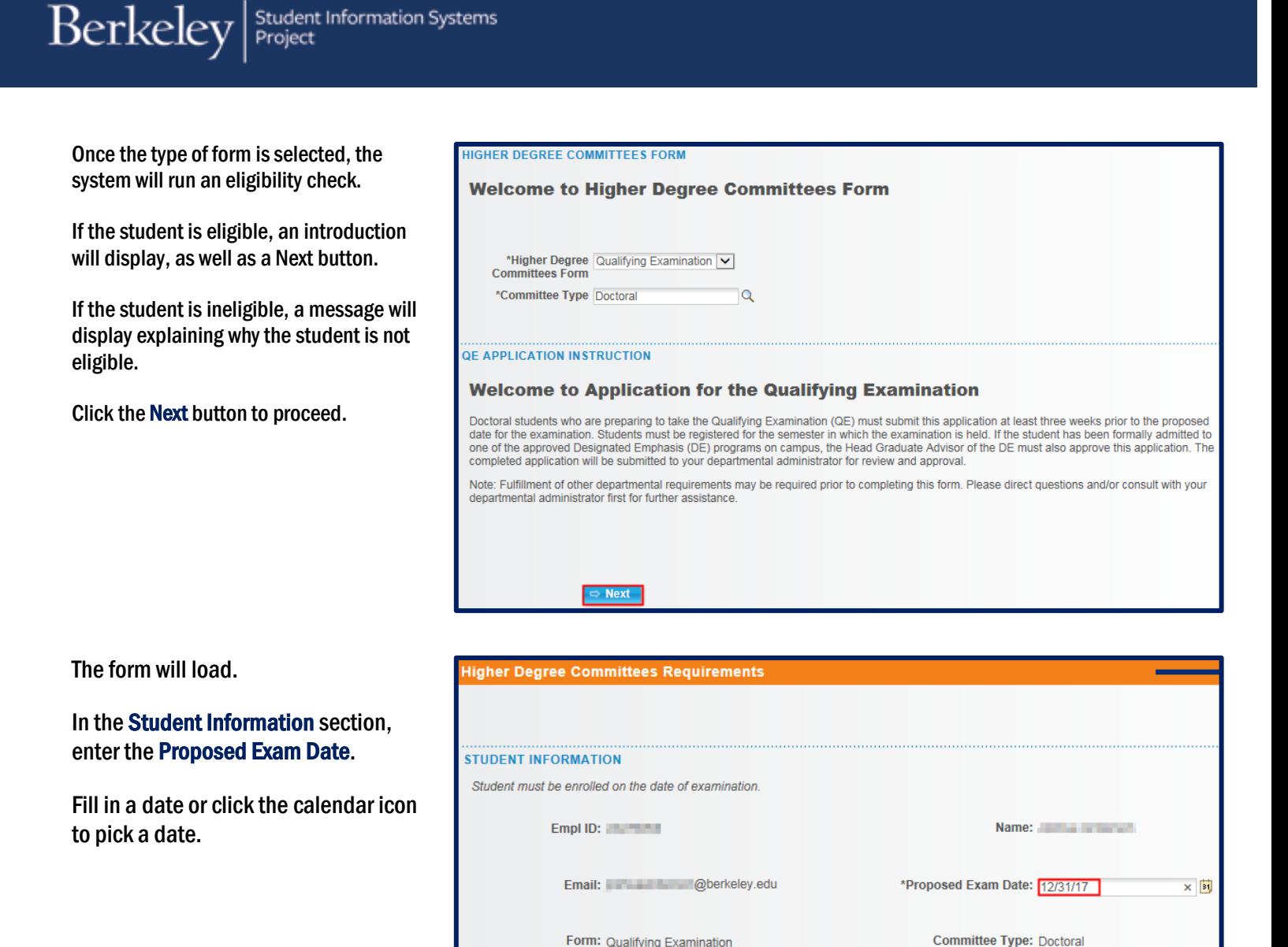

Academic Org: ENGLISH

**ACADEMIC PROGRAMS AND PLANS** 

Major - Regular Acad/Prfnl

English PhD

Academic Org English

Description:

**Im Description** 

Graduate Academic Programs

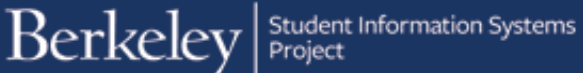

In the Subject Area section, fill in at least 3 subject areas.

### **SUBJECT AREA**

At least three subject areas must be listed, including the general field and the nondepartmental fields of knowledge in which the candidate will be examined. Incomplete applications will be returned to the department.

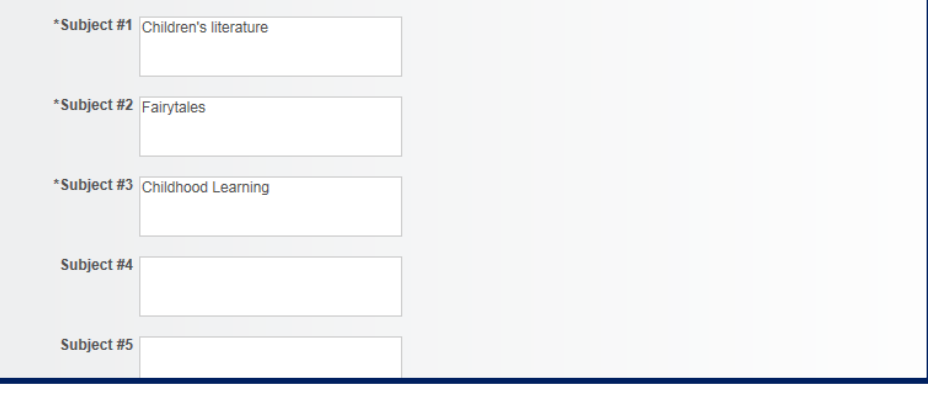

Next, select the four Committee Members. (Note: Some departments may require 5.)

Make sure to read through and follow the instructions.

### **OMMITTEE MEMBERS**

In this section you will need to select your proposed committee members from the database

For each committee role:

- 
- 
- Use the magnifying glass to open the pop-up search box<br>• In the Descr field select from the drop down to use the 'contains' option<br>• Type in the name to find the correct person. If multiple listings of your committee mem members department
- members department.<br>To create a new committee or add a member, use the scroll bar on the bottom of the grid and scroll to the right to access more fields. Click on<br>The "+" icon to insert a row. Select a faculty member from until all members are selected.

### **Committee Requirements:**

- . If you have a Designated Emphasis, you need to click the check box in the row that member is listed
- " you have a minimum of 4 committee members, Advancement to Candidacy must have a minimum of 3 committee<br>members (some departments require more than these minimums)<br>The chair (or at least 1 co-chair) must be from your depa
- 
- 
- The ASR must be an academic senate member and NOT from your department<br>• The ASR must be an academic senate member and NOT from your department<br>• Please contact your department for assistance with committee rules and for

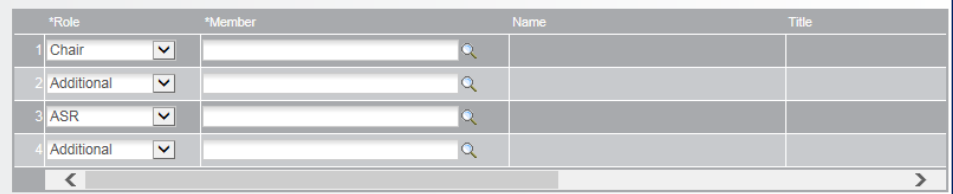

To add a committee member, we'll select a Role and lookup

Accept the default or select the appropriate Role from the drop-down list.

Do not type in the Name, we must select from an already existing list.

Click the lookup icon  $\alpha$  to search for the person.

In the Description field, change the search to "*Contains*". We can then

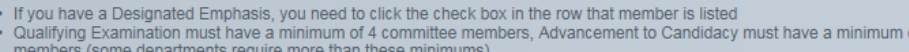

- The chair (or at least 1 co-chair) must be from your department
- ¥ The ASR must be an academic senate member and NOT from your department

thee must have 50% or greater from

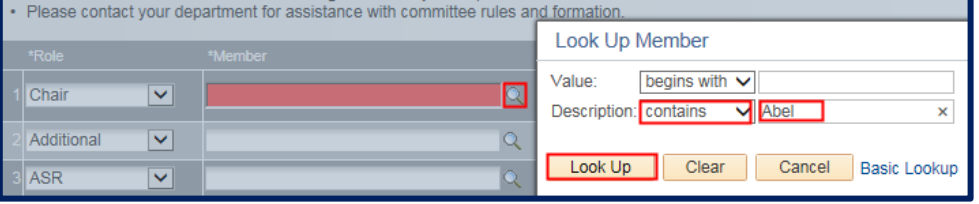

 $of 3<sub>c</sub>$ 

search by the first or last name or even by the department name (e.g. English).

All current and former faculty, students and committee members are available to search, but should you need to have a new person added (e.g. a professor at UCSF who has never served on a committee), contact the Graduate Division to have them added.

After selecting a person, their Campus Solutions ID# will appear, as well as their name and job title.

Use the scroll bar below to see more columns on the right.

If the person is a Designated Emphasis Representative, check the DE Rep box.

The system will show a checkmark for anyone in the Academic Senate.

The plus/minus buttons allow us to add or delete someone from the committee.

The ASR (Academic Student Rep) must be from another department and in the Academic Senate.

So make sure to scroll over and verify the Senate box has a checkmark. Otherwise, we'll receive an error at the end.

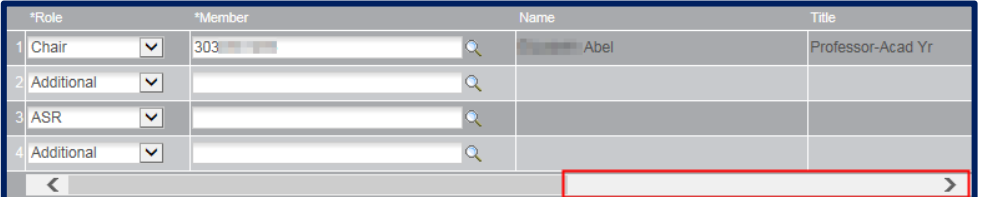

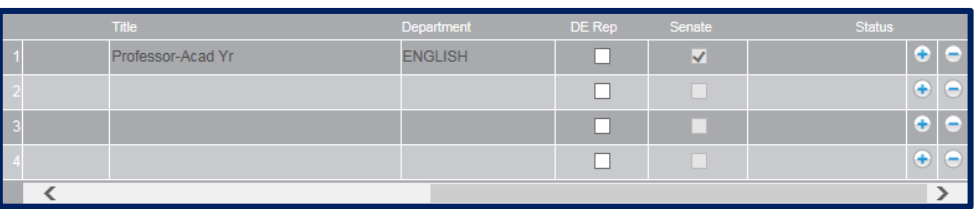

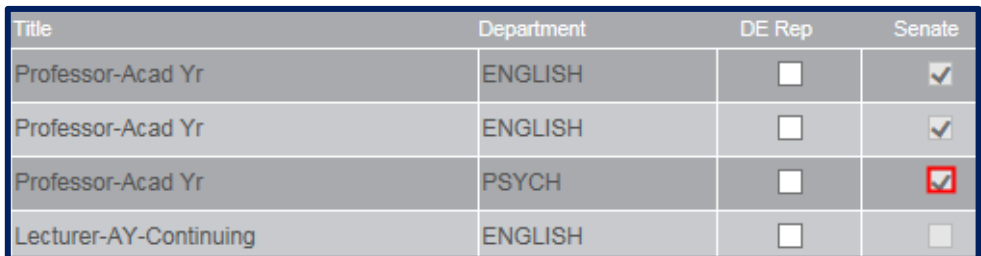

If a member is added who is not in the Academic Senate (our fourth choice) the next two sections will also need to be filled out, and a CV will need to be uploaded below.

This will require approval by Graduate Division (in addition to your advisor).

## **ON ACADEMIC SENATE**

Non-Academic Senate if applicable

If you have any non-academic senate members on your committee you must complete the following two sections

File Attachments - Please upload CV and any relevant documents for Non Senate Committee Member.

Committee Member Non-Academic Senate V

Name Luna Lecturer

Email Address una@berkeley.edu

## **NON ACADEMIC SENATE ELIG**

Please check all that apply

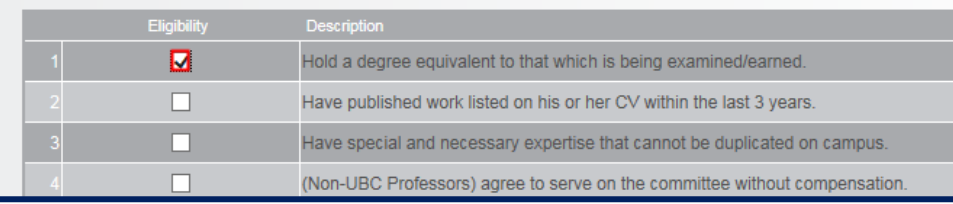

## In the Exceptions section, select either Yes or No.

If we select Yes, we'll see some warnings but can still proceed.

Int he File Attachments section, upload any relevant documentation. (e.g. a CV or an explanation of why an exception is needed).

To add comments, click the grey arrow to expand the comments box.

Type in comments.

When finished, click the Submit button.

## **FOUEST AN EXCEPTION**

This section is only necessary if your proposed committee contains one or more exceptions to policy. When you click submit, your form will<br>automatically be checked for exceptions to policy. You will have the opportunity to

My committee requires special exception from the Graduate Division.

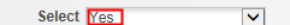

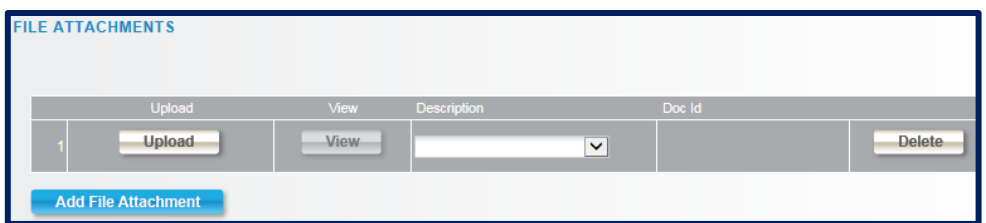

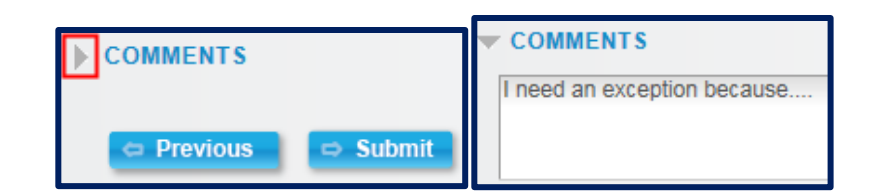

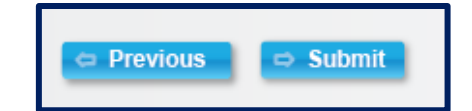

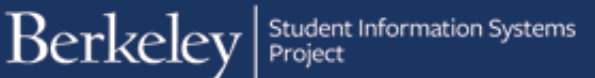

A confirmation page showsthat the form has been routed to our Graduate Advisor for review and approval. If our committee requires an exception from Graduate Division, we'll see them listed as well.

.

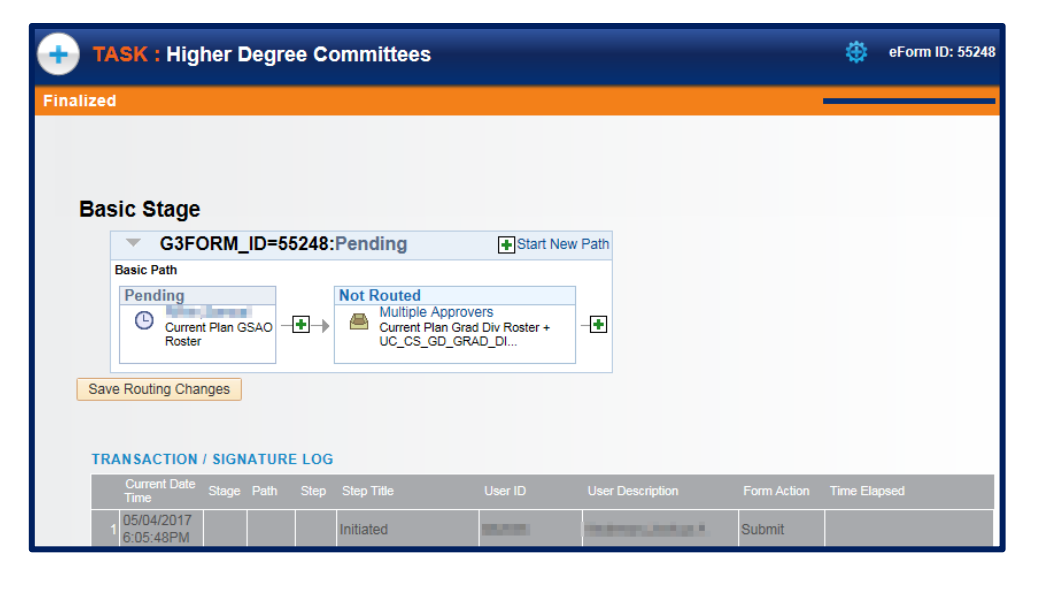

# ADVISOR APPROVAL

Dear Advisor,

A request to Advancement to Candidacy has been submitted by Summa and is awaiting your action.

Please log in through CalCentral > Advising Resources > eForms Work Center to review this form.

## **Advising Resources**

## **Tools**

- Class Search
- eForms Action Center u,
- eForms Work Center П

- Evaluate a Student eForm
- O Update a Student eForm
- ำ **View a Student eForm**

An advisor will receive an email with subject line "**Higher Degree Committees eForm Needs Review: Form ID #####"**.

Navigate to Cal Central  $>$  Advising Resources > eForms Work Center

Click on Evaluate a Student eForm

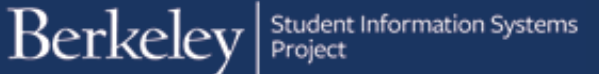

Search by Form ID (in the subject line of the email) or leave all the fields blank to see all pending eforms that need our approval.

## **SEARCH: Evaluate a Student eForms eForm**

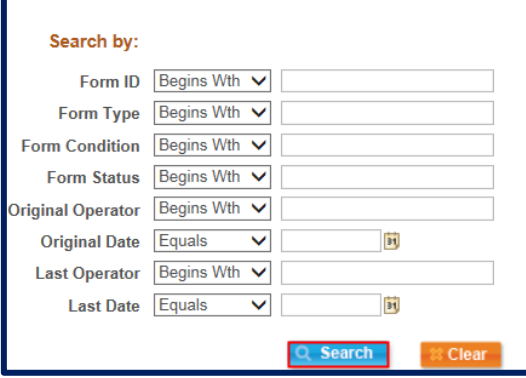

From the search results, select the form to review.

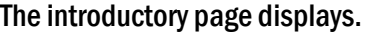

Scroll down and click the Next button at the bottom of the page to see the details.

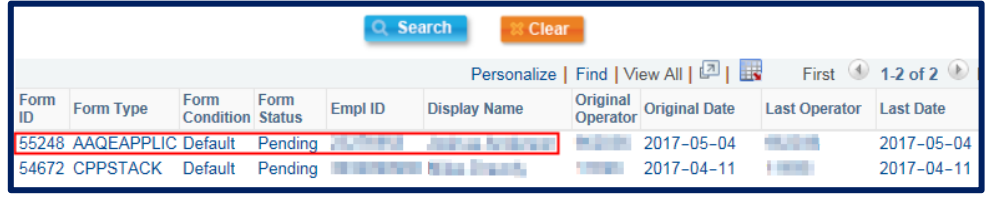

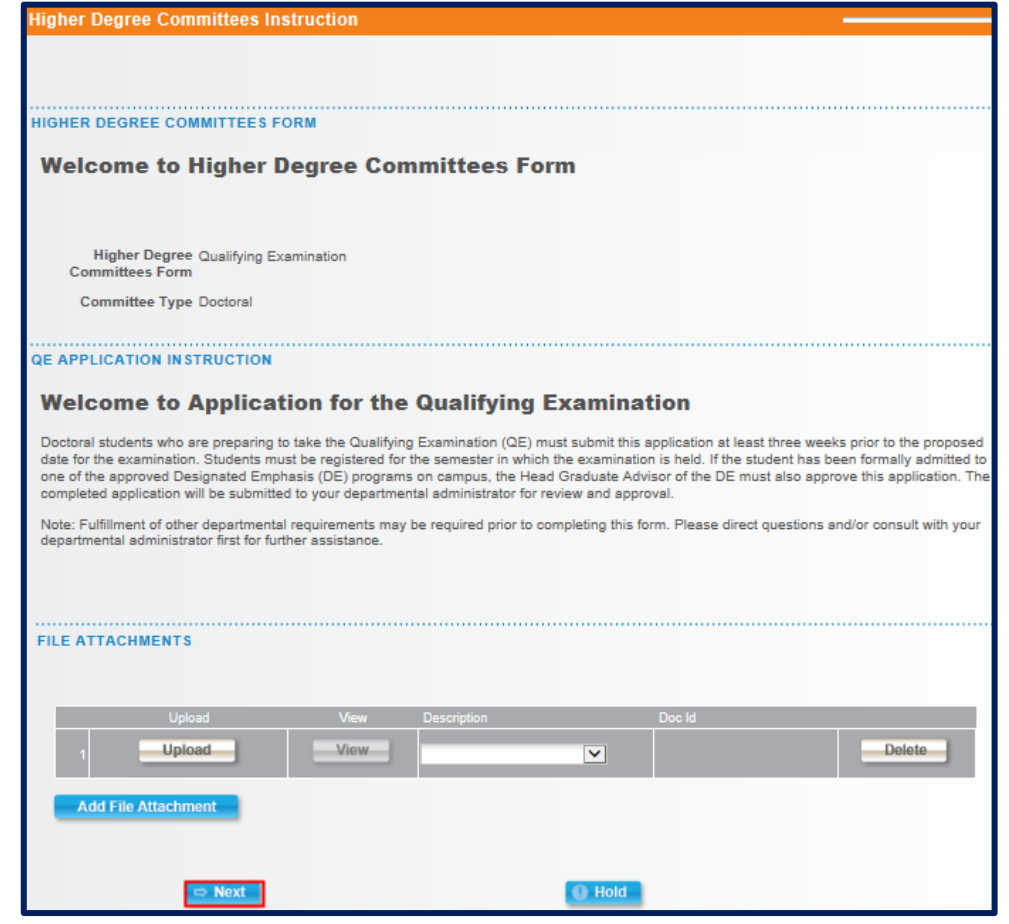

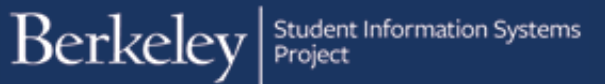

The QE Committees form loads.

The top portion contains the student's information.

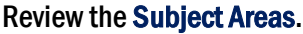

### **UBJECT AREA**

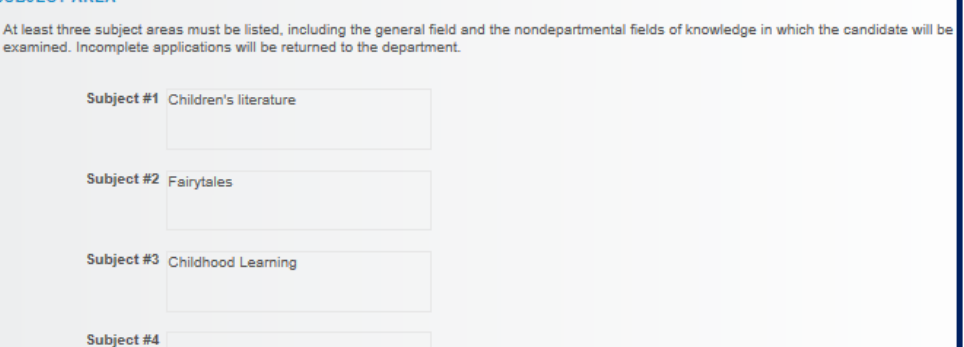

Graduate Acade

## Review the Committee Members.

## **ITTEE MEMBER**

In this section you will need to select your proposed committee members from the database.

For each committee role:

. Use the magnifying glass to open the pop-up search box

**TASK: Higher Degree Committees** 

Email: n@berkeley.edu

Form: Qualifying Examination

Student must be enrolled on the date of examination. Empl ID:

Academic Org: ENGLISH

ACADEMIC PROGRAMS AND PLANS

demic Plan Type Descr 1 Major - Regular Acad/Prfnl

valuate Requirements

**STUDENT INFORMATION** 

- In the Descrifield select from the drop down to use the 'contains' option
- The life state of the state of the correct person. If multiple listings of your committee member display please select the one that includes the<br>Type in the name to find the correct person. If multiple listings of your com members separations.<br>To create a new committee or add a member, use the scroll bar on the bottom of the grid and scroll to the right to access more fields. Click on
- The "F" icon to insert a row. Select a faculty member from the list, along with the committee role in which she will serve. Repeat the process that "Icon to insert a row. Select a faculty member from the list, along with t

**Committee Requirements:** 

- 
- If you have a Designated Emphasis, you need to click the check box in the row that member is listed<br>• Qualifying Examination must have a minimum of 4 committee members, Advancement to Candidacy must have a minimum of 3 members (some departments require more than these minimums)<br>The chair (or at least 1 co-chair) must be from your department<br>The ASR must be an academic senate member and NOT from your department
- 
- 
- The overall committee must have 50% or greater from your department<br>- Please contact your department for assistance with committee rules and formation.

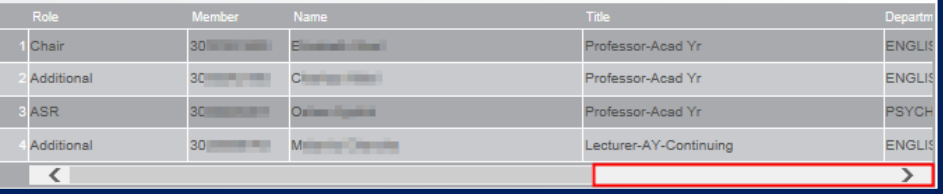

Remember to scroll to the right to check if someone is the Designated Emphasis member and to verify which members are in the Academic Senate. **ED** eForm ID: 55248

Name: **Bank of Actions** 

English PhD

Proposed Exam Date: 12/31/2017

Committee Type: Doctoral

Academic Org English Description:

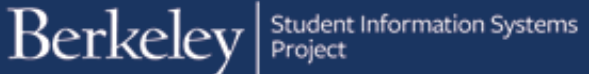

Note: Advisors do not have the ability to edit (add or remove) the committee members.

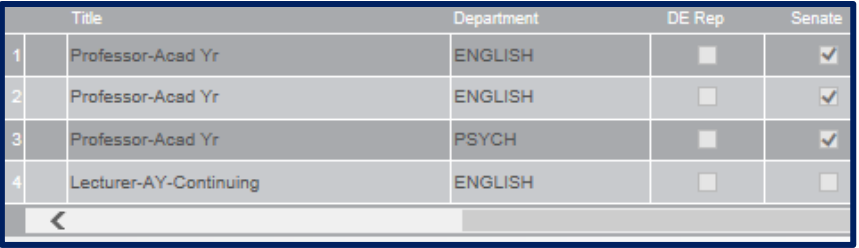

If a non-Academic Senate member was added, review the next two section.

## **NON ACADEMIC SENATE**

### Non-Academic Senate if applicable

If you have any non-academic senate members on your committee you must complete the following two sections

File Attachments - Please upload CV and any relevant documents for Non Senate Committee Member.

Committee Member Non-Academic Senate

Name Luna Lecturer

Email Address luna@berkeley.edu

### **NON ACADEMIC SENATE ELIG**

Please check all that apply.

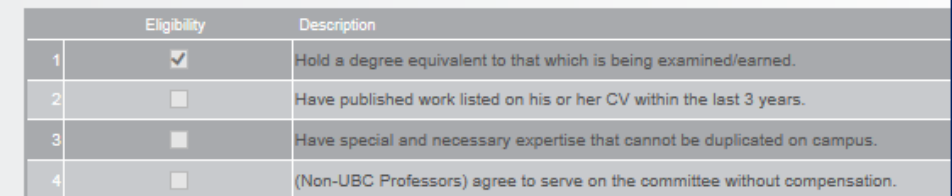

## Review any Exceptions and File Attachments.

When you are ready, click the Approve or Deny button. In this example, we'll approve this committee.

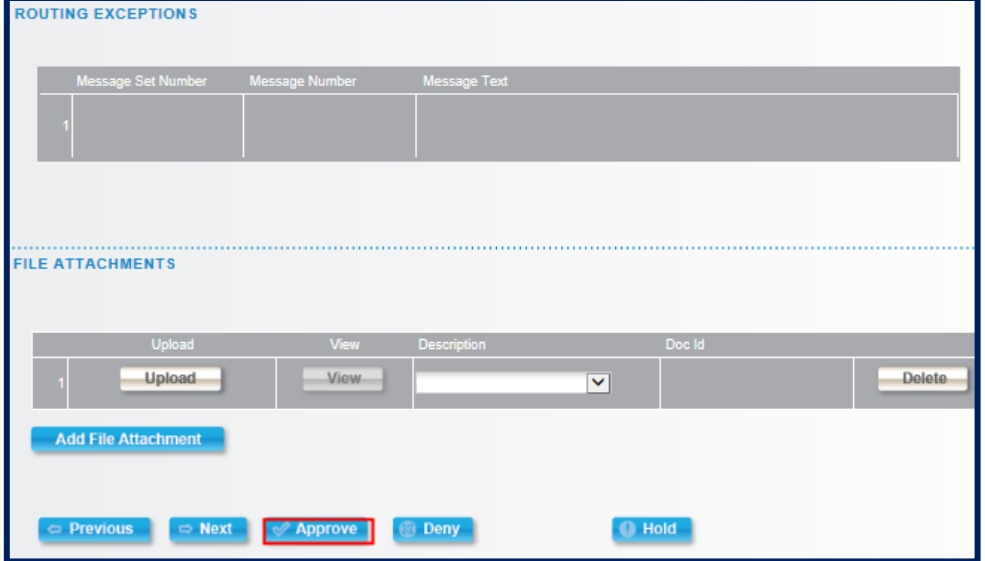

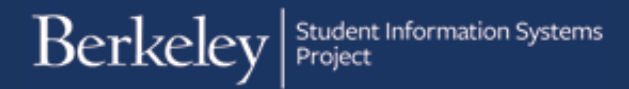

The transaction log will show that the GSAO has Approved the committee.

In our current example, this form will also be sent to Graduate Division to review and Approve.

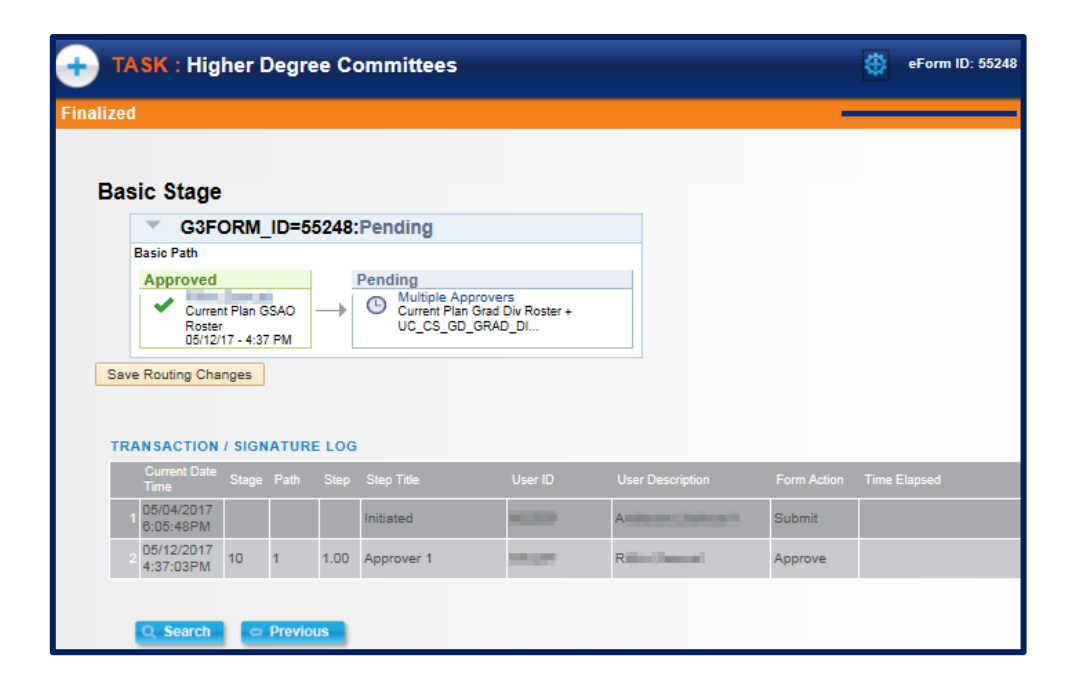

When all approvals have gone through, the student will receive an email notification.

Subject: Higher Degree Committees eForm Request Approved - Form ID 48066  $To:$   $\blacksquare$ @yahoo.com

Dear Street in the

Your request to has been approved. Please check your CalCentral personal summary card to see the update.

## Support

For questions related to policy and procedures, students should refer to their department or to Graduate Division.

http://grad.berkeley.edu/about-us/contact/

For technical questions or assistance, please contact SIS Support.:

- Call 510-664-9000 (press option 6 to reach SIS support)
- $\bullet$  Email: sishelp@berkeley.edu
- Submit a ticket: **https://berkeley.service-now.com/ess/create\_incident**